## **How to access Microsoft Teams lessons on a PC/Laptop**

- 1. Log in to Office365 <https://www.office.com/>
- 2. Your school email address is your username and your password is the same as your school password, 請
- 3. Once you are logged on select the Teams icon Teams the third from the right

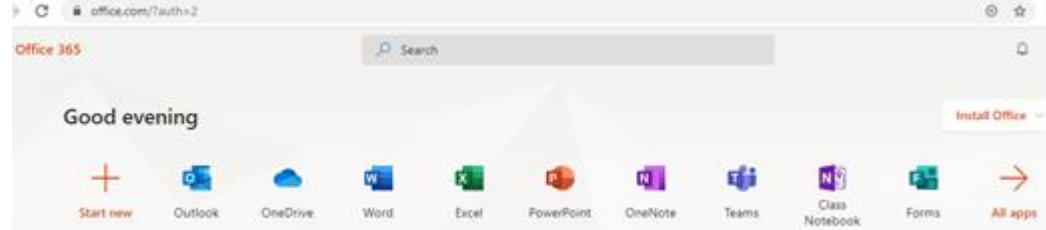

4. Once Teams opens select the Teams icon on the left hand side of the screen to access all of the teams you are a member of

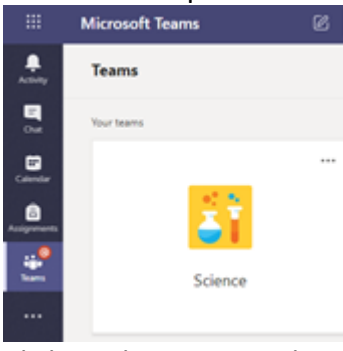

5. Click on the team you have a scheduled video lesson you have been invited to join

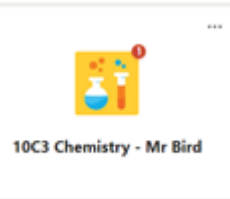

6. Once your team channel there will be a post for the video lesson you have been invited to join, once the lesson starts a join button will appear in the top right hand corner, click this to access this lesson.

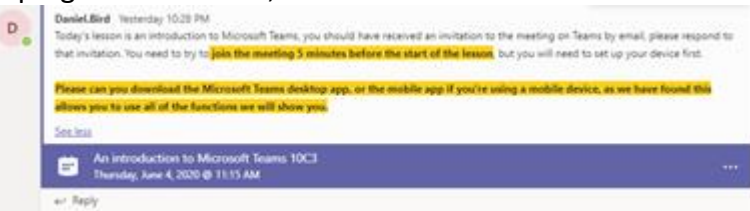

7. The screen below should appear, make sure your microphone is muted before selecting join now

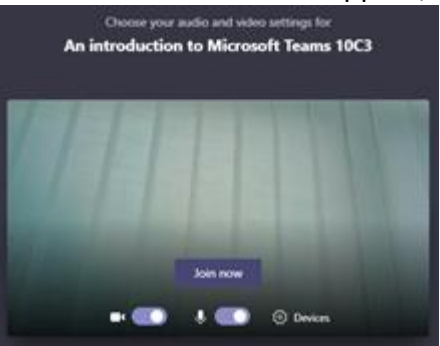

8. If your teacher is already in the lesson you will see their video feed and also the icons of all the other students in the lesson. If the screen is blank you may be the first to arrive, please wait until your teacher arrives. The tool bar, below, will appear if you click on the screen

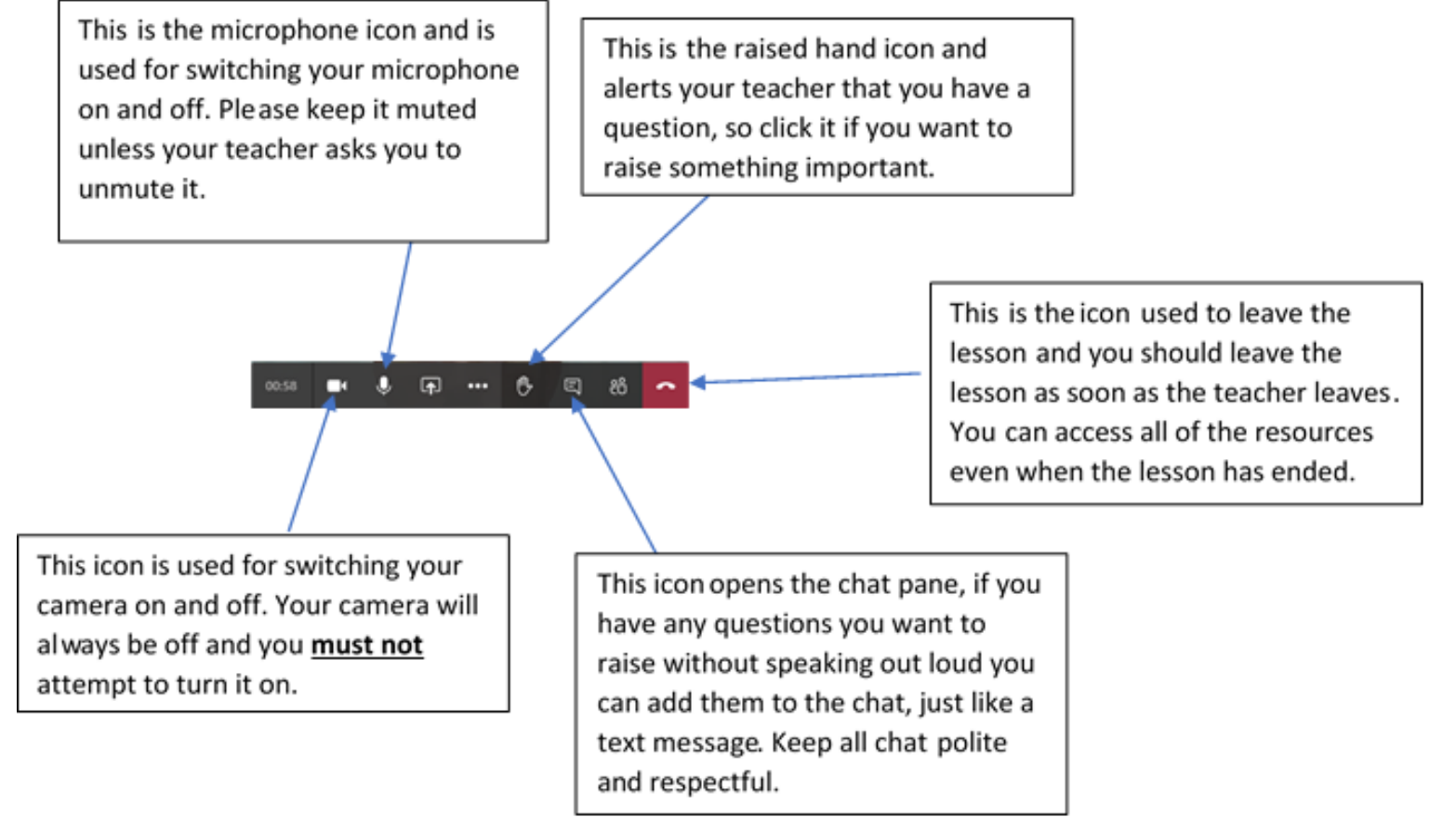

## **A tour of the Teams home page and a virtual classroom**

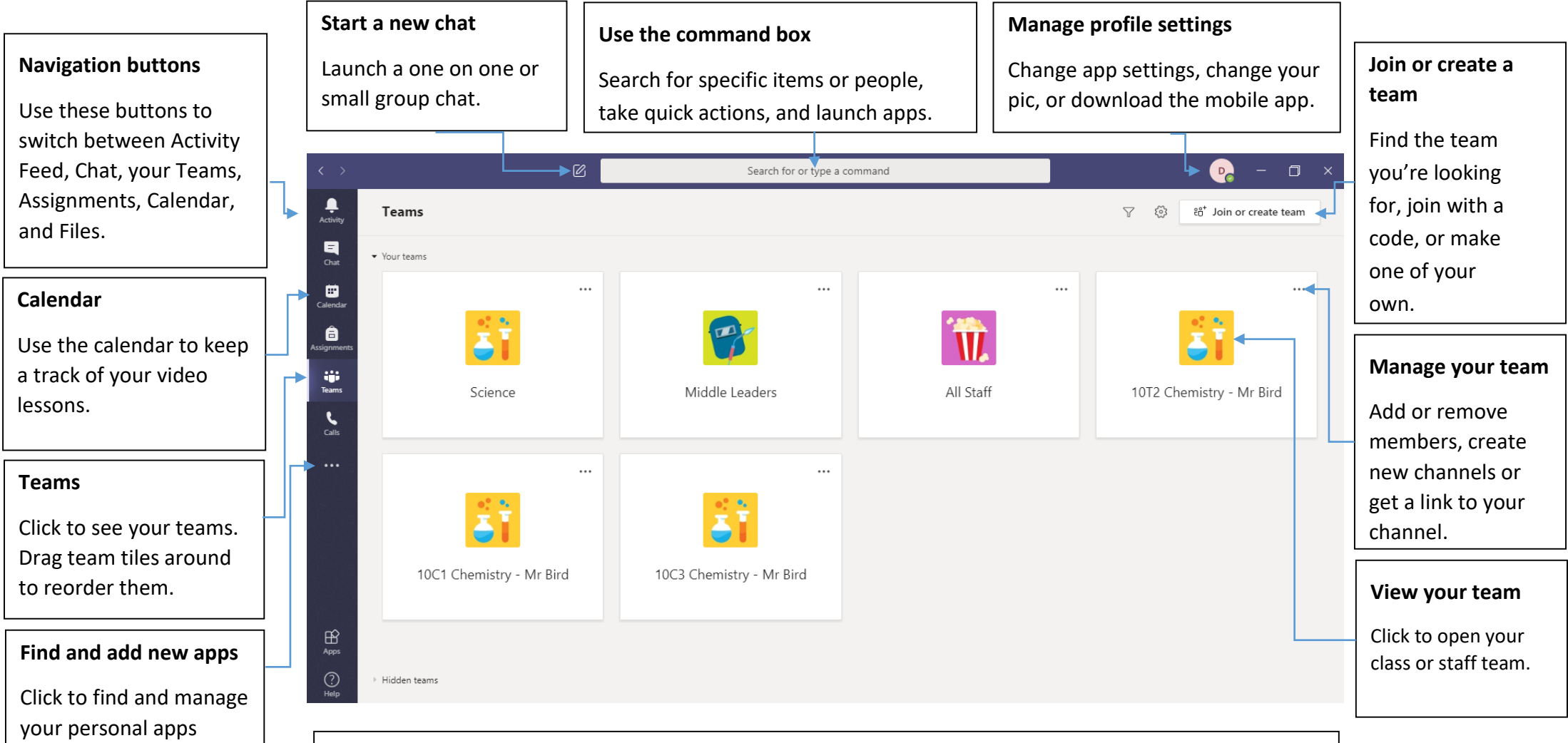

## **What is a team?**

You can create or join a team to collaborate with a certain group of people. Have conversations, share files and use shared tools with the group – all in one place. That group could consist of a class of students, a group of staff collaborating on a topic, or even a group for a student club or other extracurricular activities.

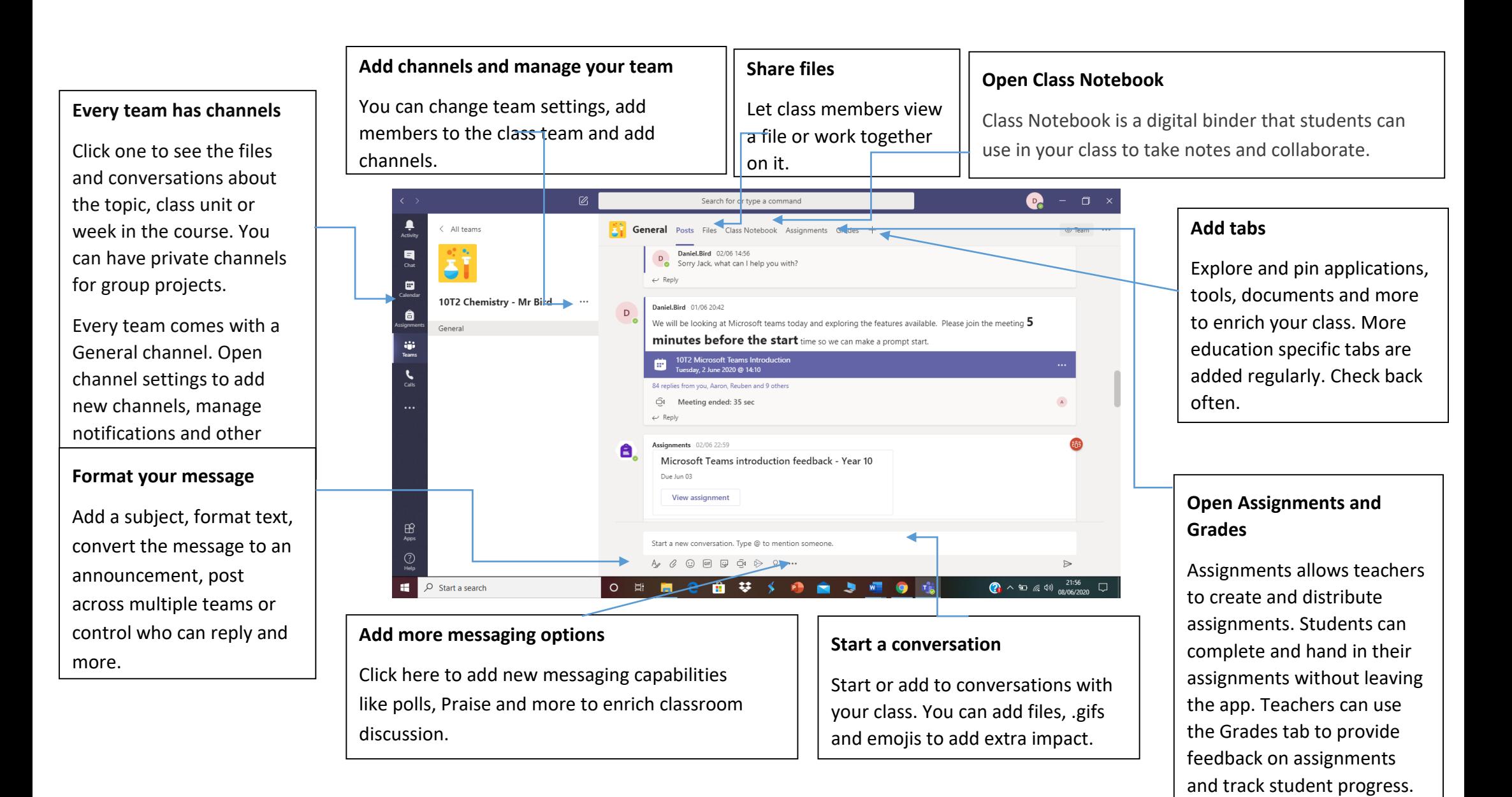

Students can then view their

progress.